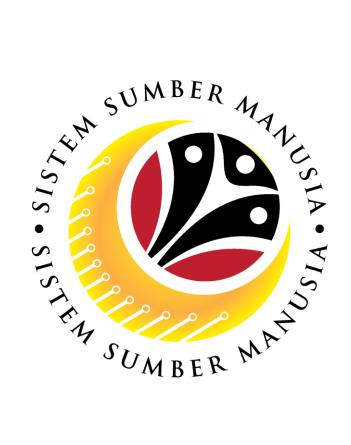

# SISTEM SUMBER MANUSIA

# User Guide for Front End User (FIORI) Department HOD

Latihan Dalam Perkhidmatan (LDP)

**VERSION: 1.0** 

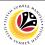

#### INTRODUCTION

This user guide acts as a reference for **Department HOD/Officer (Front-End User)** to manage **Latihan Dalam Perkhidmatan (LDP) module.** All Company and Individual names used in this user guide have been created for guidance on using SSM.

Where possible; user guide developers have attempted to avoid using actual Companies and Individuals; any similarities are coincidental.

Changes and updates to the system may lead to updates to the user guide from time to time.

Should you have any questions or require additional assistance with the user guide materials, please contact the **SSM Help Desk.** 

#### **GLOSSARY**

The following acronyms will be used frequently:

| Term    | Meaning                               |
|---------|---------------------------------------|
| SSM     | Sistem Sumber Manusia                 |
| SAP GUI | SAP Graphical User Interface/Back End |
| FIORI   | Front End/Web Portal                  |
| ESS     | Employee Self Service                 |
| MSS     | Manager Self Service                  |

#### **FURTHER ASSISTANCE**

Should you have any questions or require additional assistance with the user guide materials, please contact SSM Help Desk at +673 238 2227 or e-mail at ssm.helpdesk@dynamiktechnologies.com.bn.

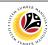

# **Table of Content**

| Topics             | Page     |
|--------------------|----------|
| Introduction       | 2        |
| Glossary           | <u>2</u> |
| Further Assistance | 2        |
| Process Overview   | <u>4</u> |
|                    |          |
| View Document      | <u>5</u> |
| Submit Screen      | 7        |

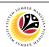

## **Process Overview**

#### [View Document]

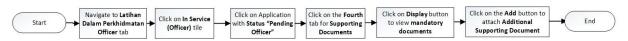

#### [Submit Screen]

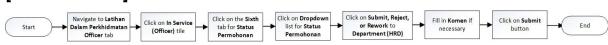

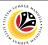

| VIEW BOOLINENT | Front-End User (FIORI) |
|----------------|------------------------|
| VIEW DOCUMENT  | Department HOD/Officer |

#### Navigate to **SSM Homescreen**.

- 1. Navigate to Latihan Dalam Perkhidmatan Officer tab.
- 2. Click on In Service (Officer) tile.

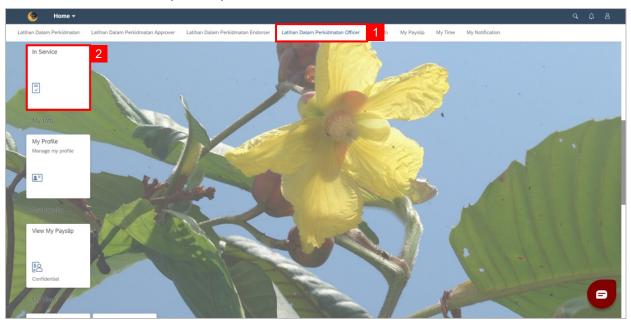

3. Click on Application with Status "Pending Officer".

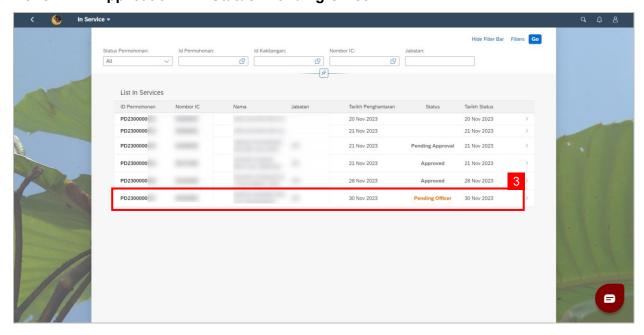

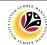

- 4. Click on the Fourth tab for Supporting Documents.
- 5. Click on **Display** button to view **mandatory documents.**
- 6. Click on the Add button to attach Additional Supporting Document (if any).

Note: Click on Delete button if the attached document is wrong.

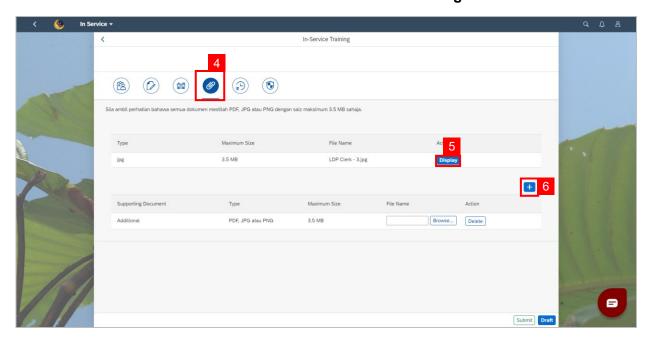

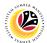

| OLIDANT CODEEN | Front-End User (FIORI) |
|----------------|------------------------|
| SUBMIT SCREEN  | Department HOD/Officer |

#### Navigate to **SSM Homescreen.**

- 1. Navigate to Latihan Dalam Perkhidmatan Officer tab.
- 2. Click on In Service (Officer) tile.

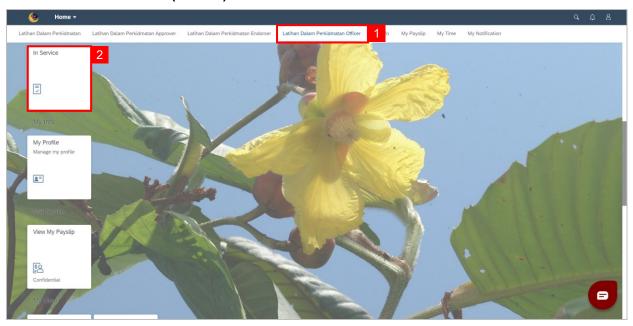

3. Click on the Sixth tab for Status Permohonan.

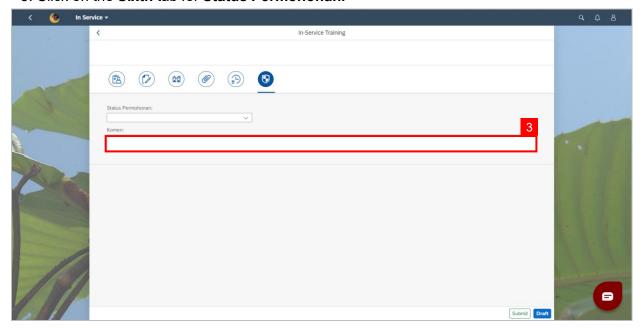

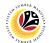

- 4. Click on **Dropdown** list for **Status Permohonan**.
- 5. Click on Submit, Reject, or Rework to Department (HRD).

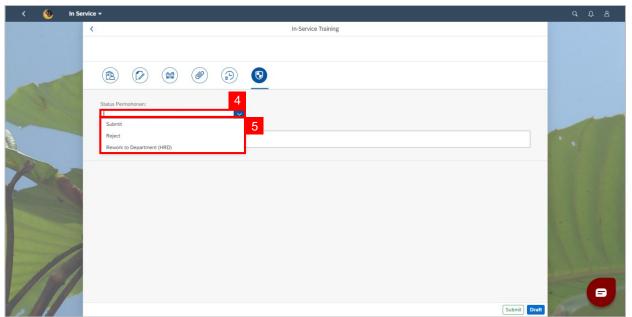

- 6. Fill in **Komen** if necessary.
- 7. Click on **Submit** button.

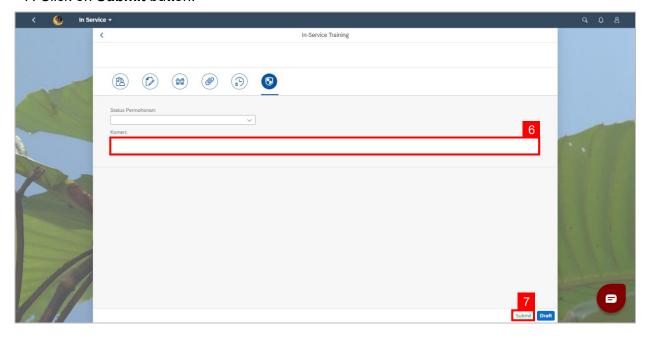

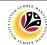

Note: A success pop-up window will be displayed.

Outcome (i): Application has successfully been Submitted.

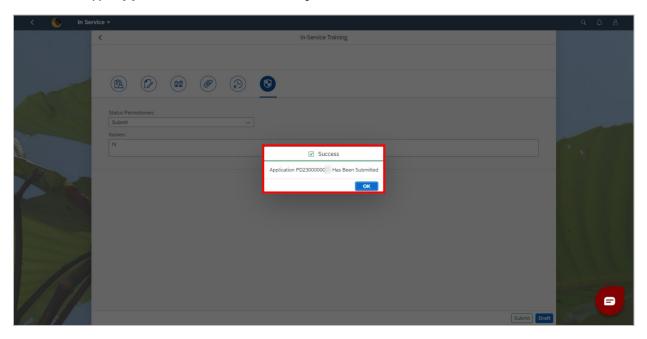

#### Outcome (ii): The application status will show as "Pending Endorser".

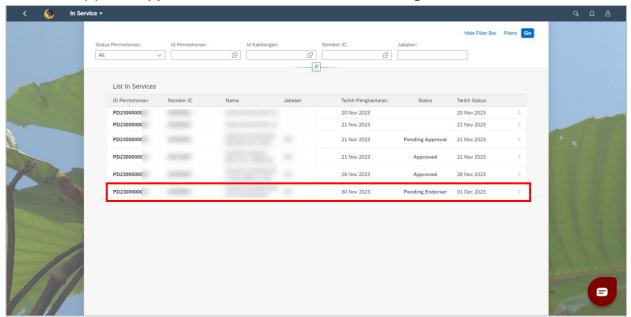